# **Contents**

**Overview**

**Introduction**

**Installation**

**The Distribution Diskette**

## **The Main SCOPER Form**

**Startup Selecting a Project SCOPER Options SCOPER Filters**

## **Running a Project Through SCOPER**

**Starting the Analysis Phase When the Analysis Phase Completes Run Times Protecting Individual Elements**

### **Auto-Rewrite**

**Overview Selecting the Auto-Rewrite Path Starting Auto-Rewrite**

### **Unused Element Reports**

**Printing Save to File**

### **Statistics**

**Statistics Summary Form**

### **Cross-Reference Enabling the Cross-reference Displaying Cross-reference Data**

## **How to Order a Registered Copy**

**Phone Credit Card SWREG CHECK Shipping and Handling**

## **Technical Support**

**CompuServe America On-Line Fax Mail Voice**

## **Introduction**

Congratulations! You have downloaded a shareware copy (or purchased a registered copy) of SCOPER, an essential add-on tool for serious VB developers.

SCOPER's primary job is to examine VB source code and find elements that are wasting space but are never used.

SCOPER will find variables, constants, function and subroutine declarations, and function and subroutine code that are unreferenced throughout your project.

#### **Related Topics:**

Eliminate Dead Code Produce Project Cross-Reference Reports Unveil Project Statistics Project Statistics Drill Down **System Requirements** 

### **Eliminate Dead Code**

SCOPER (the registered version) will automatically rewrite your project source code (in a different directory) eliminating all unused elements from your project. The shareware version will produce a report that shareware users can use to manually eliminate unused elements from their projects.

## **Produce Project Cross-Reference Reports**

SCOPER (the registered version) will produce an optional cross reference report for the entire project, showing all references for project elements. The report can be "filtered" by "scope" and "type". For example, the SCOPER cross-reference filter can be used to limit the report to "module" scope "constants".

## **Unveil Project Statistics**

SCOPER produces a statistical summary for each project file, and overall totals for the entire project. This report can be used to see, for example, just how many controls are on XYZ.FRM. Any file on the statistical summary can be "double-clicked" to "drill-down" to a more detailed statistical level.

## **Project Statistics Drill Down**

Double-clicking on a file on the statistical summary screen will bring up the "drill-down" statistics screen for that project. This shows a matrix of counts of element types, by scope, total and used. The drill down data can be used to see, for example, exactly how many global strings are defined in FOO.BAS, and how many are unused.

## **System Requirements**

SCOPER requires that Visual Basic 3.0 Professional Edition for Windows be installed on the same machine.

SCOPER requires that all project source code be "saved as text". The registered version will perform an "in-flight" conversion to text if any binary source is found.

SCOPER B.xx will work under Windows 3.1, WFWG 3.11, and Windows NT 3.5.

SCOPER requires at least 1 meg of disk space. Up to 5 megs of temporary work space can be needed when SCOPER is cross-referencing a large project.

As for processor speed and RAM, it boils down to this. If you can run  $\underline{VB}$  on the machine, you can certainly run SCOPER.

## **The Distribution Diskette**

SCOPER does not come with a SETUP.EXE program. It is intended to be used by serious programmers who already are using a wealth of VBX and DLL add-ons. We will not risk overlaying one of your tools with a similar (but perhaps older) tool with the same name.

#### **Related Topics:**

How To Begin Copying the Files Making a SCOPER Program Manager Group README.TXT and OVERVIEW.TXT Ready to Roll! **Starting SCOPER** 

### **How To Begin**

Make a directory with any name you want. One popular method is to make a directory called SCOPER and a sub-directory called SCOP\_xxx where xxx = the version of SCOPER you are installing. For example, if you are installing version B.06, you would make a directory called SCOPER and a subdirectory called SCOP\_B06.

## **Copying the Files**

Copy the contents of the distribution diskette into the directory you made. SCOPER needs the following files to function properly:

SCOPER.EXE

SCOPER.HLP

SPREAD20.VBX

QPRO200.DLL

If you are a shareware user, unzip the SCOPER file into the directory you created.

## **Making a SCOPER Program Manager Group**

Regular SCOPER users normally make a SCOPER Program Manager Group. In the group, add the SCOPER.EXE program and the SCOPER.HLP on-line help file.

## **README.TXT and OVERVIEW.TXT**

The distribution diskette contains a file called README.TXT. We recommend that you print this file and keep it handy. It contains last-minute documentation that may not be included in this manual. The OVERVIEW.TXT file is just a copy of the SCOPER description seen on various BBS services throughout the world.

## **Ready to Roll!**

That's it! SCOPER's installed and you're ready to begin tuning your VB projects into the smallest, fastest .EXE's possible!

## **Starting SCOPER**

Assuming you created a **SCOPER** group as described above, simply double-click the SCOPER icon (the small curved microscope) and you're underway. The rest of this manual describes the various forms you will see in SCOPER and provides tips on how to get the most out of the product. WELCOME ABOARD!

## **Startup**

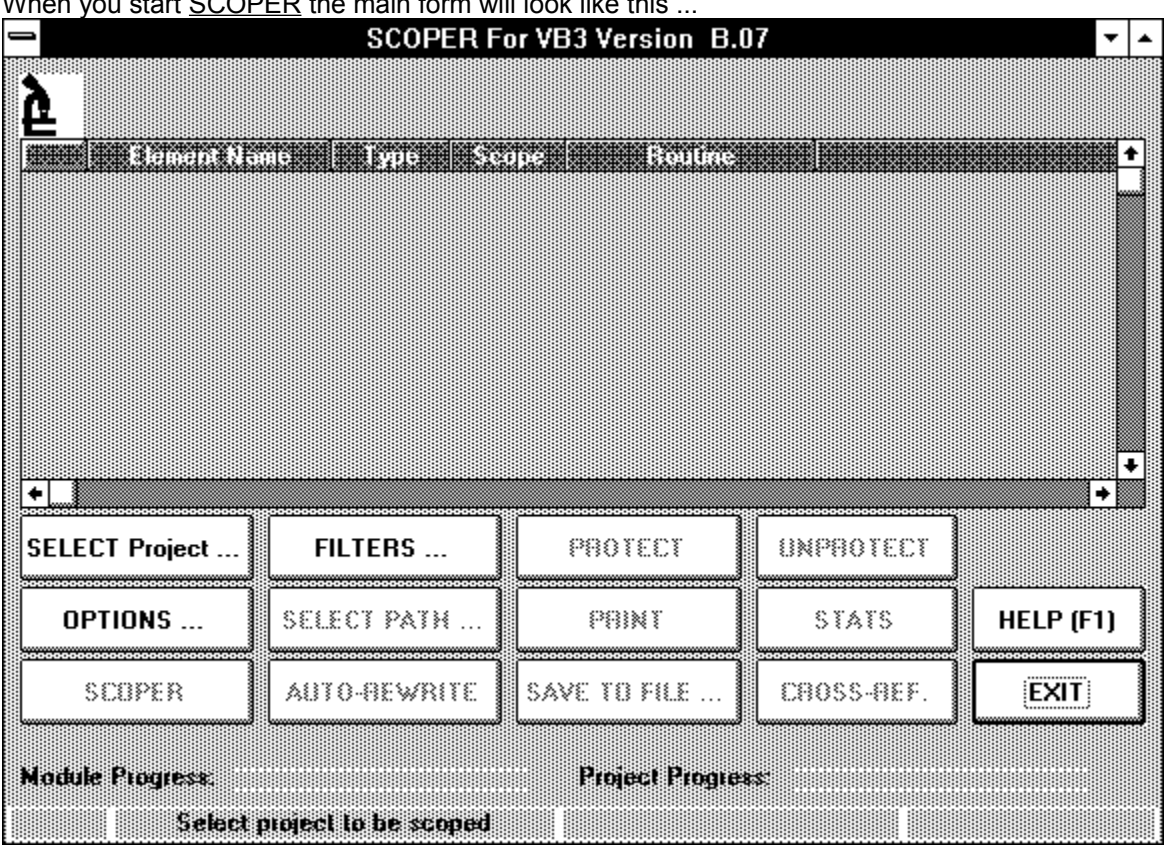

When you start SCOPER the main form will look like this

Notice that the only enabled buttons are 'SELECT PROJECT ...', 'OPTIONS ...,' 'FILTERS ...' 'HELP', and 'EXIT'. Click 'SELECT PROJECT' to choose the VB project you want SCOPER to analyze.

## **Selecting a Project**

When you click the 'SELECT PROJECT' button on the main SCOPER form, the SELECT PROJECT dialog box will be displayed as shown below:

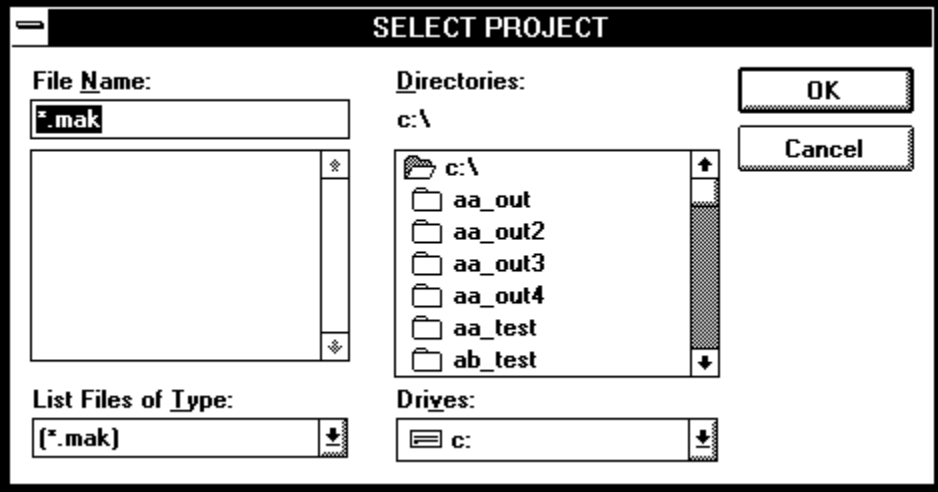

Use standard Windows methods to select the drive, path and project .MAK file you want analyzed. In the example below, we have selected PROJECT1.MAK from the C:\AA\_TEST directory:

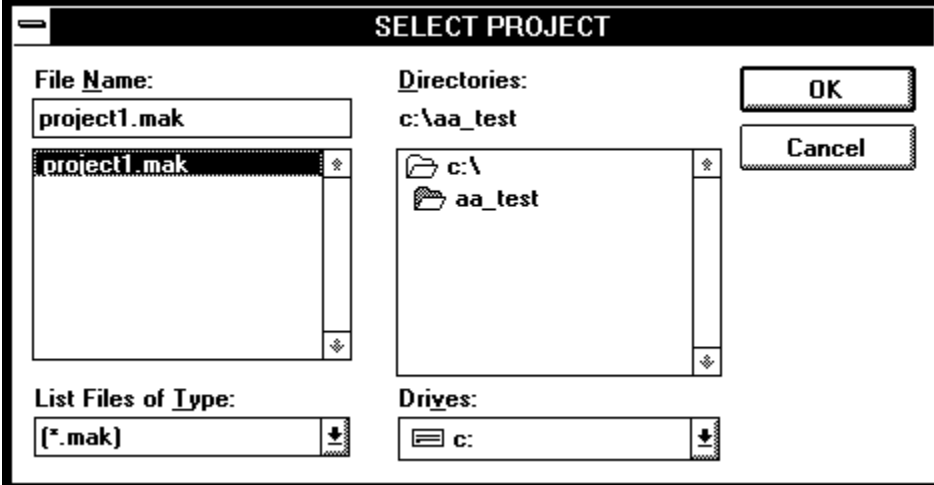

Once you have selected the project .MAK file, click OK.

#### **Related Topics:**

In-Flight Binary -> Text Conversion

## **In-Flight Binary -> Text Conversion**

THIS FEATURE IS AVAILABLE TO REGISTERED USERS ONLY.

SCOPER requires that all project source modules be 'saved as text'. If it finds any project source modules that were saved as binary, the following screen will appear:

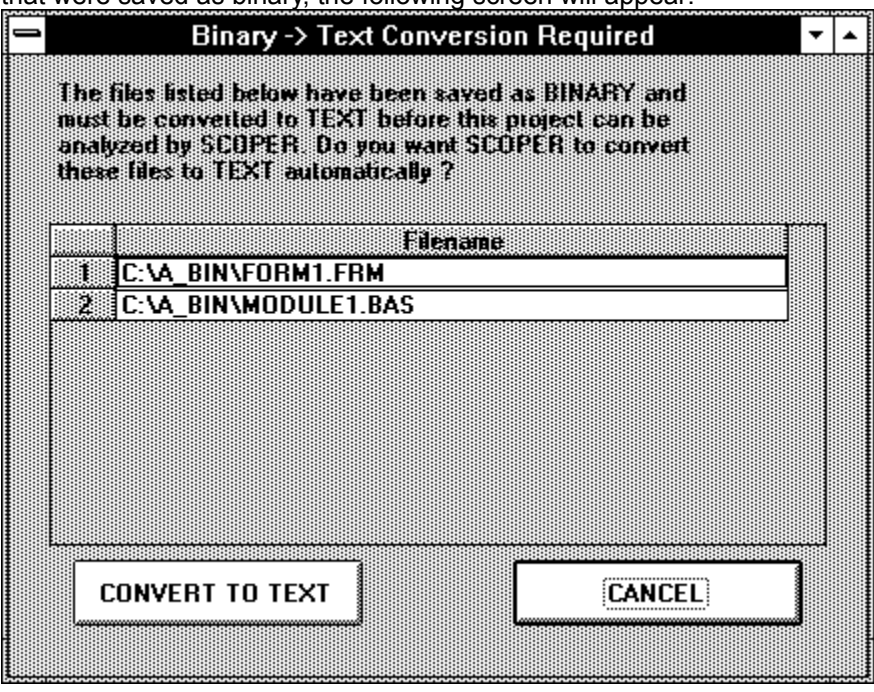

The modules listed in the spreadsheet on the "Binary->Text Conversion Required" form are currently in "binary" format. Click on "CONVERT TO TEXT" to invoke SCOPER's in-flight binary->text conversion system.

The first time you use this feature, SCOPER will display the following form, asking you to identify the location of VB3 on your system:

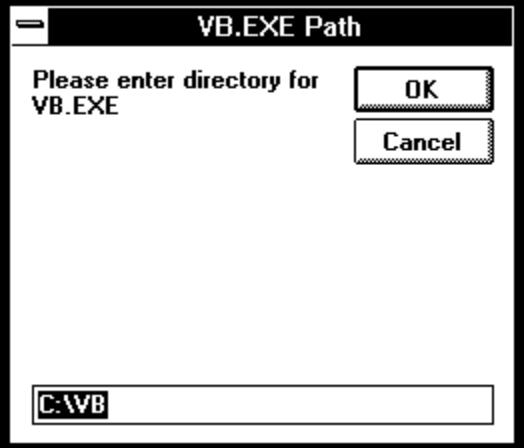

Once SCOPER has located VB.EXE, it executes VB and passes it a series of keystrokes to convert modules that have been saved as binary to text.

NOTE: If SCOPER cannot find VB.EXE in the specified path, it will display the following message:

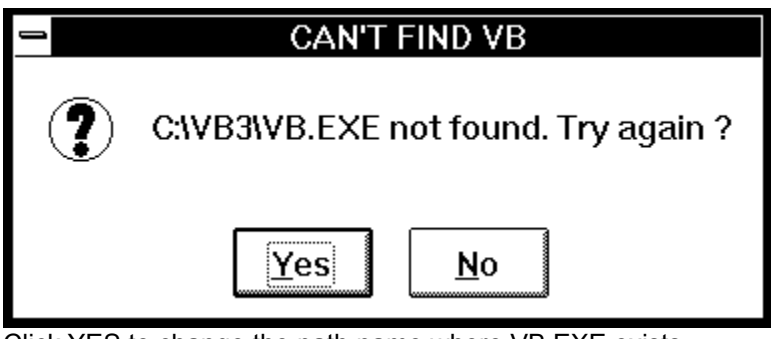

Click YES to change the path name where VB.EXE exists.

If VB is already running on your system, SCOPER will display the following message:

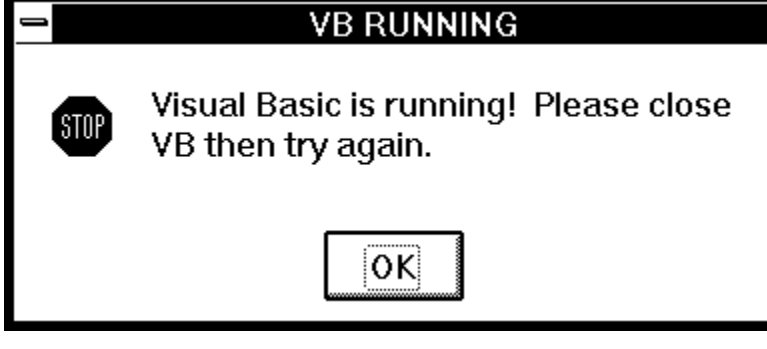

You will have to shut down VB and then start the in-flight binary-text conversion process again.

If you are using an evaluation copy of SCOPER (or if you want to convert your binary modules to text manually) SCOPER will display the following message:

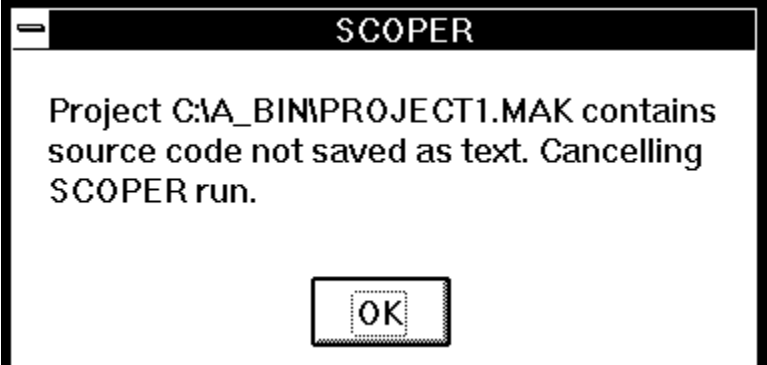

You will have to re-save the binary module(s) 'as text' in VB before running the project through SCOPER.

Assuming all project forms and modules are now in text format, the main SCOPER form will now be displayed looking like this:

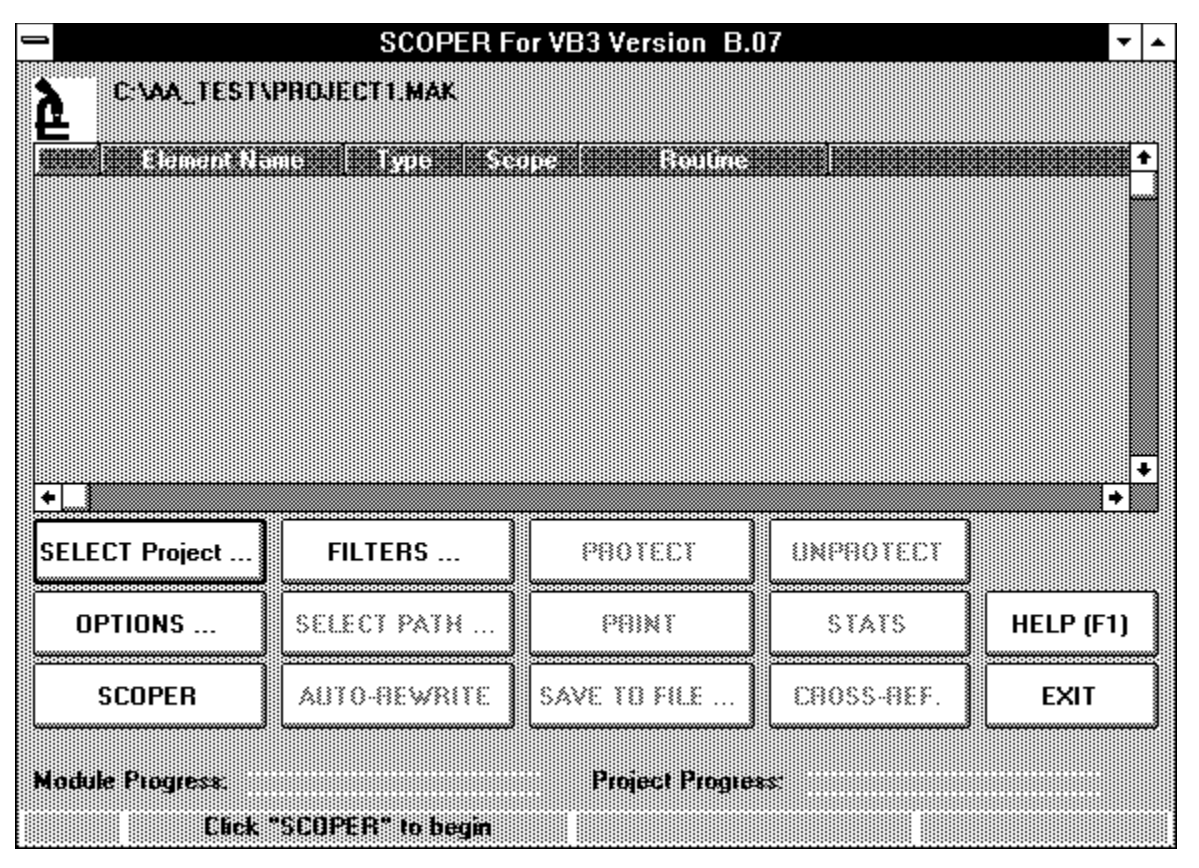

Notice that the name of the project is displayed at the top of the form. Also, the SCOPER button is now enabled and the message 'Click SCOPER to begin' is displayed in the message panel. Before beginning, however, we will check that the SCOPER 'OPTIONS ... ' and 'FILTERS...' are the ones we want activated while the project is being analyzed.

## **SCOPER Options**

Click 'OPTIONS ...' on the main SCOPER form to bring up the options form ...

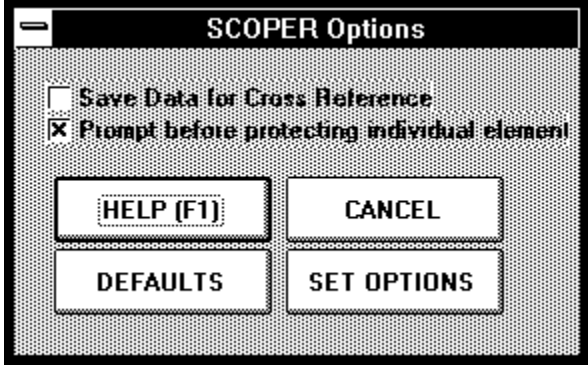

The options shown above are the SCOPER option 'defaults'. These settings instruct SCOPER to *not* save information for subsequent cross-reference reporting and to prompt for confirmation before protecting an individual unused element during auto-rewrite. Varying these option settings permit you to customize the way SCOPER analyzes your source code based upon your individual needs. Details on customizing options are given in the sections below.

#### **Related Topics:**

Save Data for Cross-Ref. Prompt Before Protecting Element

### **Save Data for Cross-Ref.**

SCOPER comes with a built-in cross-referencing engine that can be activated by checking this box. If cross-referencing is active while the project is being analyzed the 'CROSS-REF' button will be enabled when the analysis is complete, and you will be able to view, print, and save a full or custom filtered crossreference report for your project.

That's the good news. The bad news is that cross-referencing will increase the analysis run-time by about 40%. We recommend leaving this check off (the default state) until you have completed (or nearly completed) the development cycle of the project.

## **Prompt Before Protecting Element**

When the analysis phase completes, unused elements are displayed in the grid on the main SCOPER form. All elements appearing in this grid will be deleted during auto-rewrite. If you see an individual element that you want to save (i.e., have SCOPER leave it alone) you can click on the element's row in the grid and then click the PROTECT button.

SCOPER will prompt you for confirmation before protecting the element if this option is on.

Note that the same effect can be achieved by double-clicking the element's row in the grid.

## **SCOPER Filters**

The checkbox array on the Filters screen can be used to have SCOPER ignore unused elements of any type/scope combination during the analysis phase.

For example, suppose you are developing a set of  $VB$  functions and subroutines that will be used by</u> programmers in other projects. You would not want SCOPER to identify these procedures as 'unused' and get rid of them during auto-rewrite. You can turn off function and subroutine checking by removing the appropriate checks as follows:

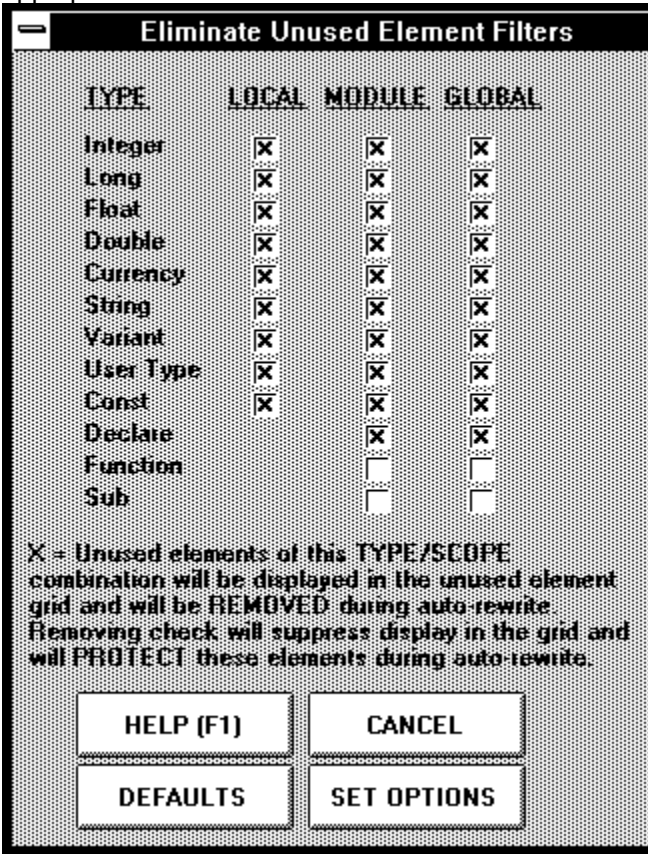

Another common use of the filter screen is to prevent SCOPER from identifying unused elements in CONSTANT.TXT or WIN30API.TXT. Suppose you have completed only 50% of the code in your project. You want to have the project analyzed by SCOPER but you don't want the unused element report cluttered up by thousands of unused global constants and declarations in CONSTANT.TXT or WIN30API.TXT. Removing the global constant and declaration checks does the trick as follows:

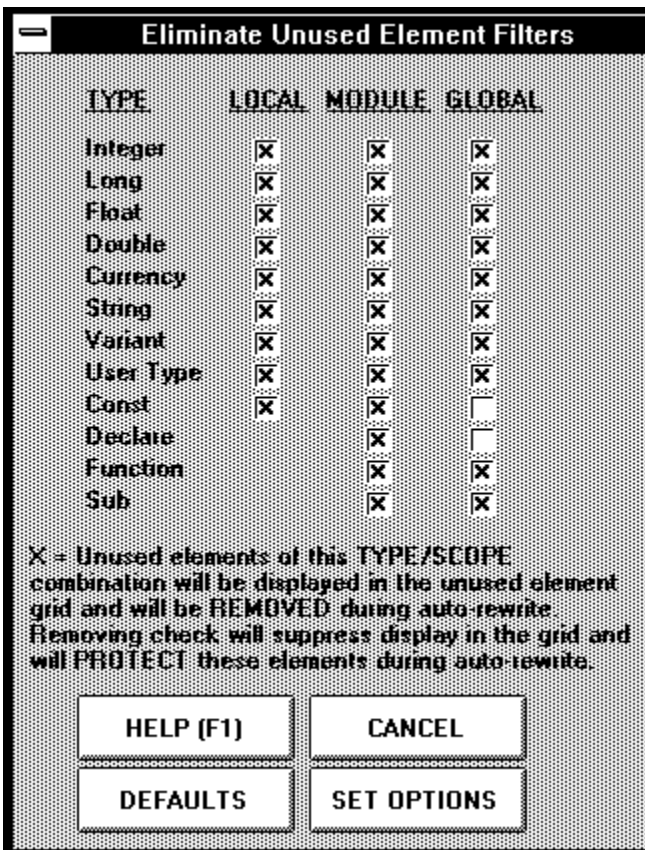

As you can see, the Filters form gives you complete control over the elements SCOPER will protect during auto-rewrite.

The DEFAULTS button will reset all checks to their default states.

The CANCEL button will return you to the main SCOPER form without saving any changes you have made to the checkbox states.

The SET OPTIONS button will activate the options and filters you have selected.

Be aware that you can enter the Filters form from the main SCOPER form and modify filter settings *any time you want*. If you have run a project through the analysis phase and forgot to set some filters you can go back to the Filters form *after* the analysis phase is done. SCOPER will re-load the unused element spreadsheet based upon your new filter settings *without* forcing you to run the project through the analysis phase again.

Also, remember that option and filter settings are *not* statically held across SCOPER sessions. Each time you start SCOPER, the option and filter settings revert to their default state. This is done by design because most of the time the default settings should be exactly the ones you want. Options and filters are modified only in relatively unusual situations.

## **Starting the Analysis Phase**

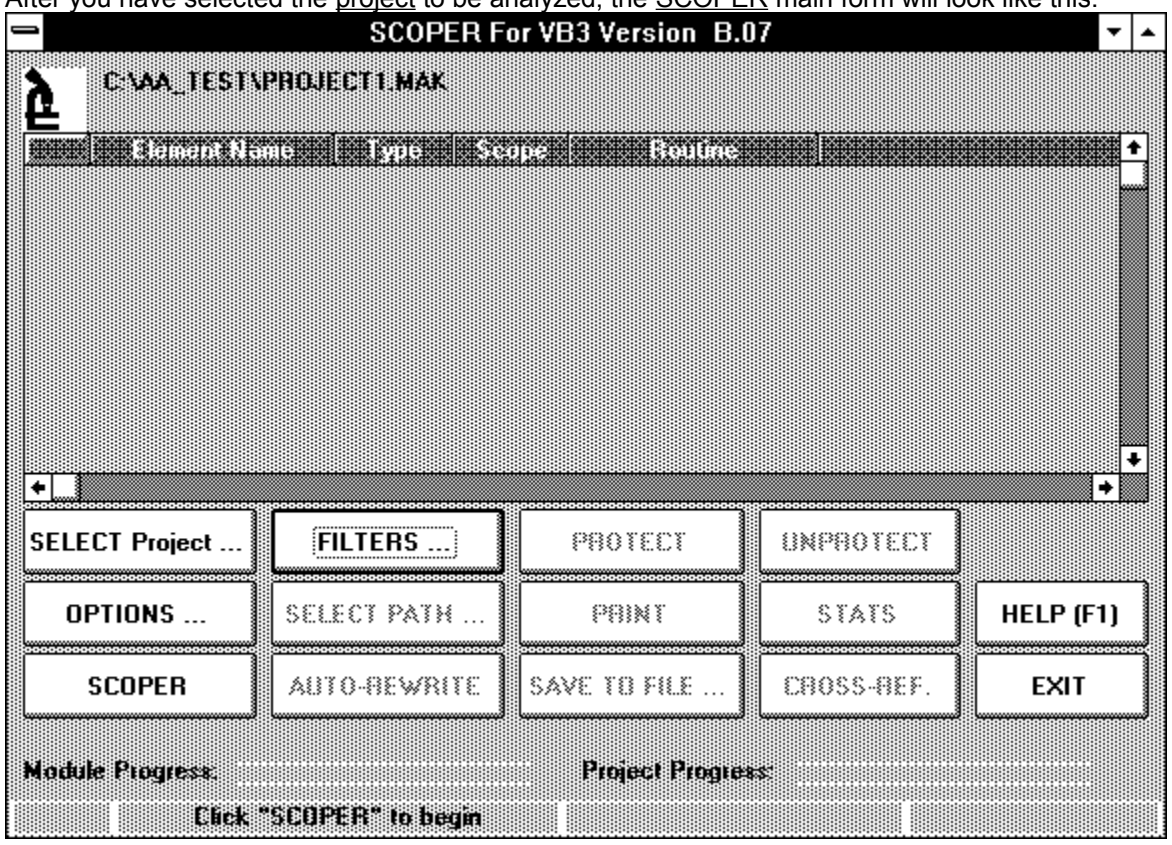

After you have selected the project to be analyzed, the SCOPER main form will look like this:

After checking the SCOPER options form to make sure the option settings you want to have in effect during the run are correct, click SCOPER to begin the analysis.

#### **Related Topics:**

Analysis Progress Displays

## **Analysis Progress Displays**

While your project is being analyzed by SCOPER, the message bar at the bottom of the main form will keep you aware of the anlysis progress. The message bar is divided into four sections:

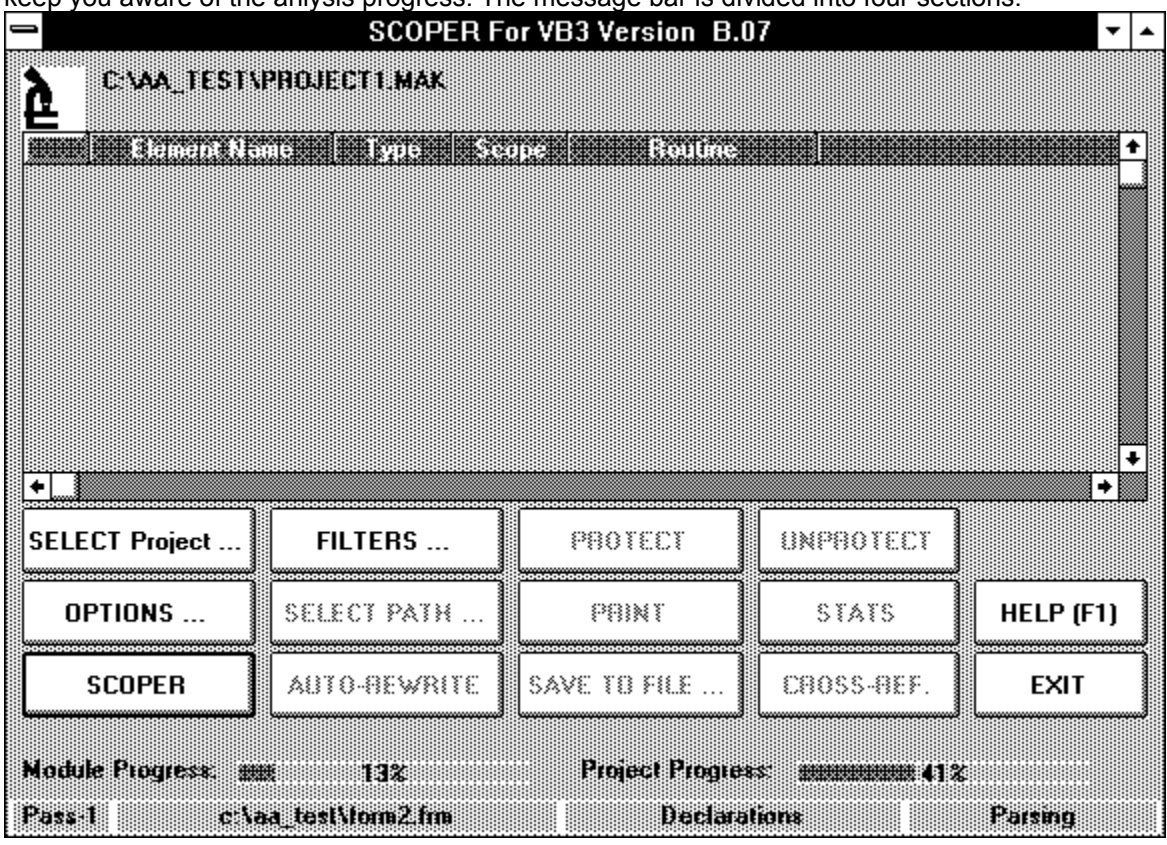

Starting from the left, the first message bar section tells you what 'pass ' SCOPER is in. SCOPER makes two passes through your source code during the analysis phase. In the above example, SCOPER is in Pass-1.

The second section displays the project source file currently being analyzed. In the above example the form module C:\AA\_TEST\FORM2.FRM is being processed.

The third section contains the section of the source module currently being examined. In the above example SCOPER is processing the Declarations section of C:\AA\_TEST\FORM2.FRM.

The fourth section tells you what 'action' is currently underway. In the above example, SCOPER is 'Parsing' the source code in the Declarations section of C:\AA\_TEST\FORM2.FRM.

Directly above the message bar are two progress bars labeled 'Module Progress' and 'Project Progress'.

The Module Progress bar graphically displays analysis progress for the file currently being examined. In the above example, SCOPER has completed analyzing 13% of the source code in module C:\AA\_TEST\ FORM2.FRM.

The Project Progress bar graphically displays analysis progress for the project currently being examined. In the above example, SCOPER has completed analyzing 41% of the source code in the C:\AA\_TEST\ PROJECT1.MAK project.

## **When the Analysis Phase Completes**

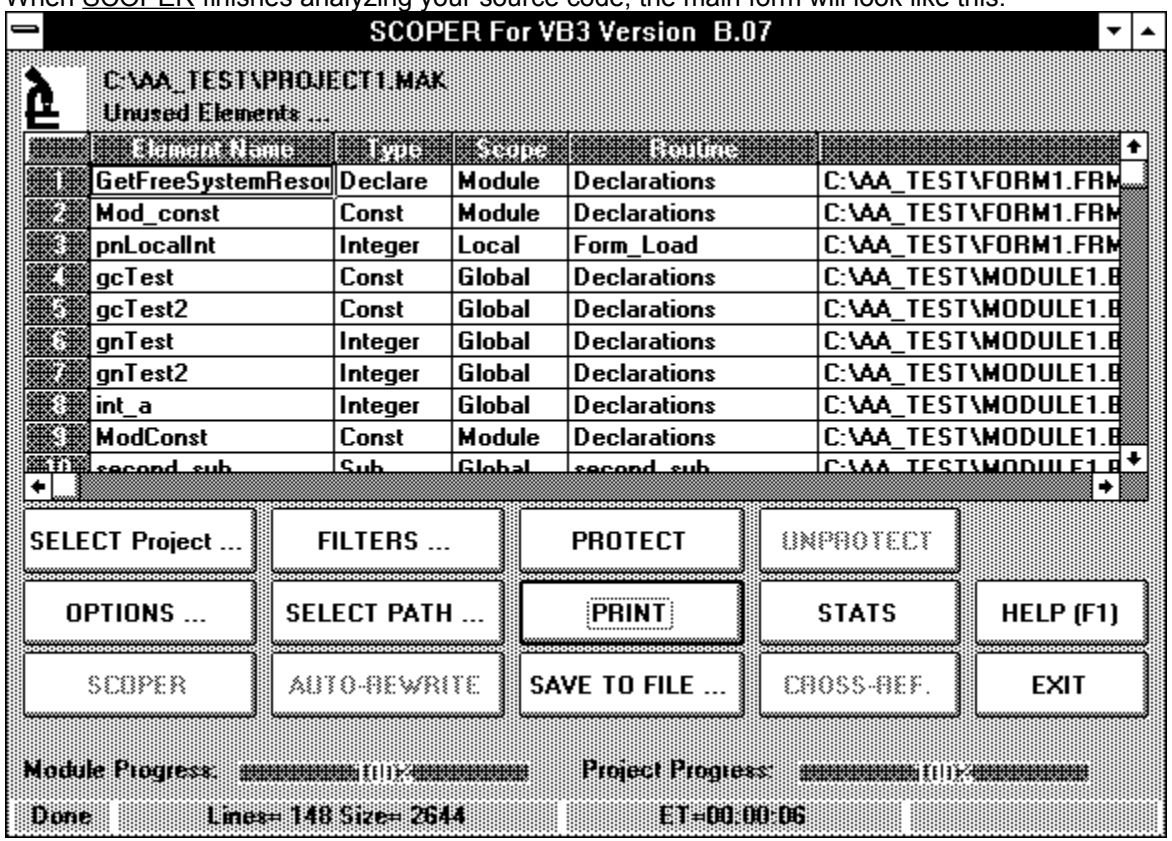

When SCOPER finishes analyzing your source code, the main form will look like this:

#### **Related Topics:**

The Unused Elements Spreadsheet

Enabled Buttons

The Message Bar

### **The Unused Elements Spreadsheet**

The spreadsheet in the center of the main form contains all the *unused elements* found in the project according to the filters in effect during the analysis phase. The spreadsheet is sorted by filename, routine, and element name.

The first column contains the name of the element. The second column contains the element type. The third column contains the scope of the element. The fourth column contains the routine name where the element is defined. The fifth column contains the name of the source module where the element was found.

On row #3 of the spreadsheet in the above example, we see that SCOPER found an unused *Local Integer* named *pnLocalInt* in the *Form*\_*Load* event in *C:\AA\_TEST\FORM1.FRM*.

The vertical scrollbar on the right side of the spreadsheet can be used to scroll up and down to view other unused elements in the project. The horizontal scrollbar at the bottom of the spreadsheet can be used to scroll long filenames into view.

Notice that the FILTERS ... button is enabled. If you want to change the unused scope/type element protection filters you can bring up the Filters form *after* the analysis phase completes, change some filters and click SET OPTIONS on the Filters form. SCOPER will reload the unused element spreadsheet based upon your new option settings *without* re-analyzing the project. SCOPER is able to do this because *all*  unused elements are held in memory. The unused elements you can see in the spreadsheet are only those that passed your custom unused element protection filters.

## **Enabled Buttons**

When the analysis phase completes, the button states at the bottom of the main SCOPER screen will be as follows:

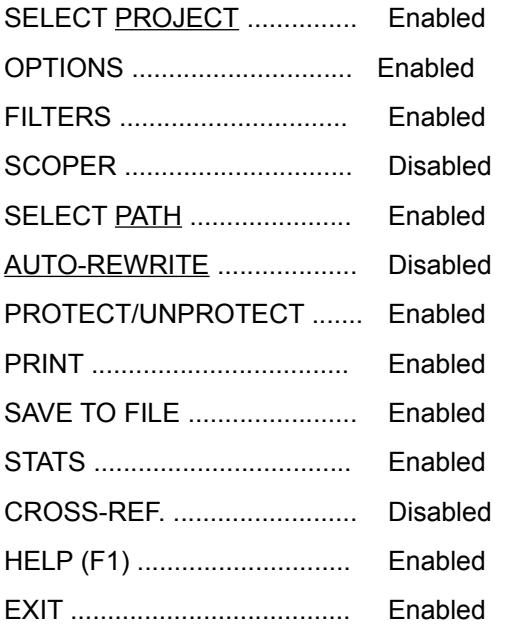

Each button is described in detail in the following sections.

### **The Message Bar**

When SCOPER completes the analysis phase, the message bar will display 'Done' in the first section. The second section will display the total lines of source code in the project and the size of the project in bytes. The third section contains the elapsed time for the analysis phase in HH:MM:SS format. In the above example, we see that C:\AA\_TEST\PROJECT1.MAK contained 148 lines of code totalling 2,644 bytes. It took SCOPER 6 seconds to analyze this project.

## **Run Times**

### **How Long Does it Take ?**

The time it takes for **SCOPER** to analyze a project depends upon several variables:

1. Lines of Source: Obviously, the bigger the project the longer it will take to analyze. Not so obvious is the fact that SCOPER will take longer to analyze a project with few very large modules than a project with lots of smaller modules. A good rule of thumb is to anticipate about 10 minutes of run time for every 15,000 lines (or 500k) of source code. This estimate is based upon a 486/66 processor with 8 megs of memory.

2. Unused Elements: The larger the number of unused elements, the longer it will take SCOPER to analyze the source. Projects that have CONSTANT.TXT, WINAPI30.TXT, etc. in the .MAK file and are using almost none of the thousands of declarations and constants in these modules will take somewhat longer to analyze.

3. Global and Module Scope: SCOPER will take slightly longer to analyze projects that use tons of Global and Module scope variables.

4. Cross-Reference Data: The 'SAVE DATA FOR CROSS-REF' option (available on the SCOPER OPTIONS form) will allow you to produce a beautiful and useful report and Excel-importable spreadsheet of your project's cross reference information. Be aware, however, that turning this option on will increase the SCOPER analysis phase run time by about 40%.

## **Protecting Individual Elements**

The elements that appear in the unused element spreadsheet on the main SCOPER form will be removed from the project during the auto-rewrite process. If you want to protect a group of elements from removal, use the OPTIONS screen to identify the group you want to protect.

If you want to protect an individual element from deletion, use the PROTECT and UNPROTECT buttons as described below.

**Related Topics:** The PROTECT Button

The UNPROTECT Button

## **The PROTECT Button**

To protect an individual unused element from deletion, click on the element's row in the spreadsheet and then click the PROTECT button.

If the "Prompt Before Protecting Individual Elements" option is in effect, SCOPER will display the following message before protecting the element:

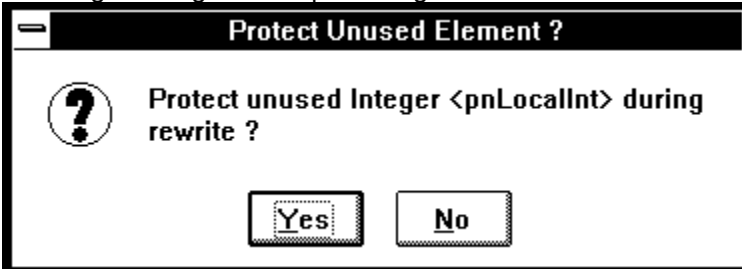

Click Yes to protect the element. You will see the element disappear from the unused element spreadsheet. This will cause SCOPER to leave the element alone during auto-rewrite. Note that the same effect can be achieved by double-clicking on the element's row in the spreadsheet.

## **The UNPROTECT Button**

If you change your mind and want to unprotect individual elements you have previously protected, click the UNPROTECT button. All elements you had previously individually protected will return to the unused element spreadsheet.

## **Overview**

THIS FEATURE IS AVAILABLE TO REGISTERED USERS ONLY.

The auto-rewrite feature is, obviously, largely responsible for SCOPER's popularity.

To new registered users, rest assured that SCOPER will NOT change a single line of your original source code. The first thing SCOPER does when auto-rewrite is invoked is to ask you to select a directory where SCOPER can put the rewritten source. If you try to point to the original project directory, SCOPER will ask you to select another path.

You don't have to wait until your project is nearing completion to take advantage of SCOPER. Many seasoned SCOPER users frequently analyze their code to create custom CONSTANT.TXT files, keep track of how large the project is getting, find out how many controls are on each form, etc. Frequent *scoping* during the development process gives you ongoing statistics about you project growth.

#### **Related Topics:**

**Recursion Iteration**
#### **Recursion**

Although recursion is not a particularly popular technique in the VB development community, it needs to be addressed here.

If ROUTINE-A references itself but is not referenced anywhere else in the project outside of its own scope, SCOPER will identify it as unused and ROUTINE-A will be eliminated during auto-rewrite.

If ROUTINE-A calls ROUTINE-B, and ROUTINE-B calls ROUTINE-A SCOPER will not eliminate either routine because, technically speaking, both are referenced outside their own scope.

#### **Iteration**

Variables and constants that are only used in routines that are actually 'dead code' will not be eliminated by SCOPER during the first rewrite. If the rewritten project is analyzed and rewritten again, these variables and constants will be eliminated.

What all this means is that the best way to use auto-rewrite is to set up two directories to receive the new code. Put the first rewrite in directory-1. Run the .MAK from directory-1 through SCOPER and, if any unused elements still exist, rewrite it into directory-2. Then, run the .MAK from directory-2 through SCOPER. If any unused elements still exist, put this rewrite in directory-1. Repeat this process until the project is clean.

99% of the time, normal VB projects are clean after one or two iterations.

### **Selecting the Auto-Rewrite Path**

Click the SELECT PATH button on the main SCOPER form after the analysis phase completes. The Select Path dialog box will be displayed as shown below:

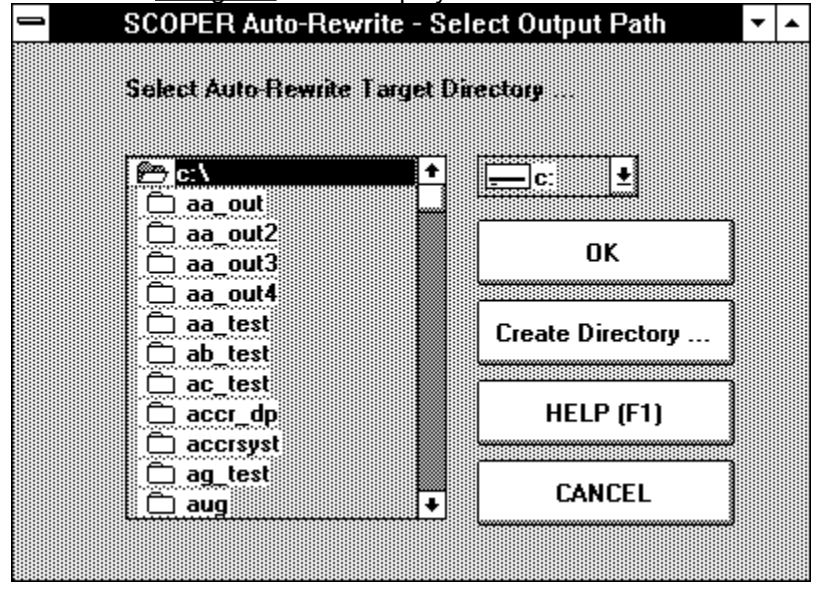

If you want to create a new directory for the auto-rewrite output, click the Create Directory button. The Create Directory dialog box will be displayed:

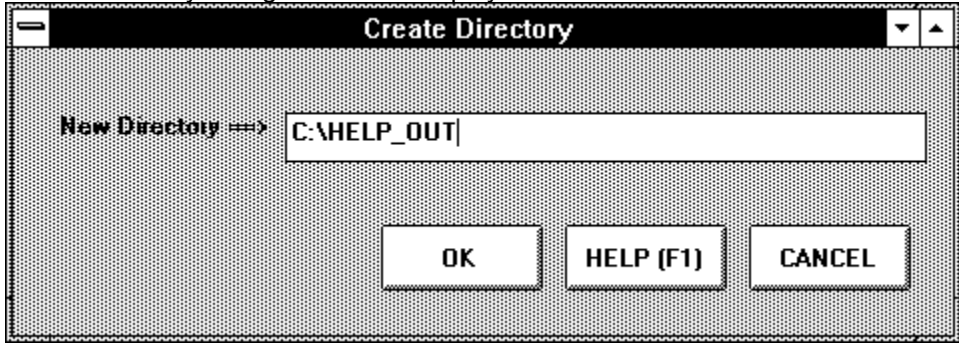

In the above example we will create a directory called C:\HELP\_OUT. Click OK to create the new directory.

Use standard Windows techniques to select the drive and path for the rewrite output. In the example below, we have selected C:\HELP\_OUT as the rewrite path:

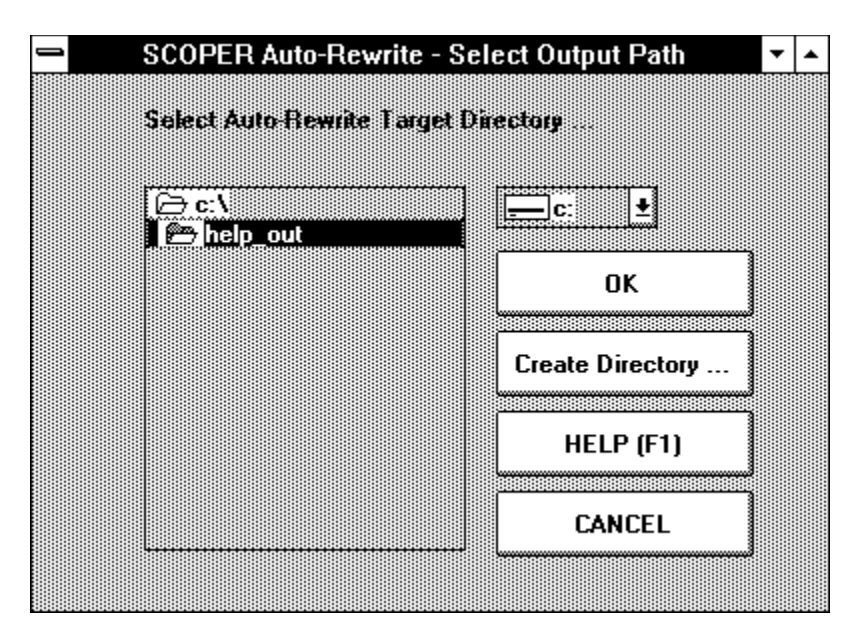

SCOPER will not allow you to select the path of the current project as the rewrite path. (Try it!). Also, if the path you select is not empty (i.e., if there are already some files in the directory) SCOPER will ask you to confirm that this path is OK for the auto-rewrite output.

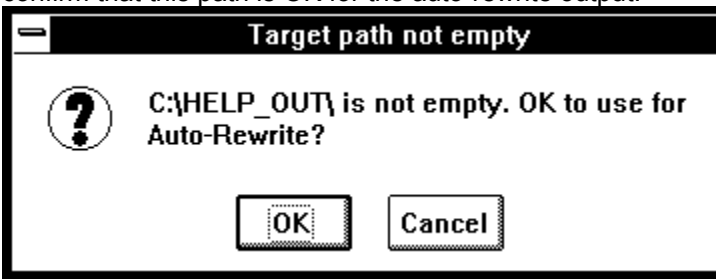

Note that if you say OK in this situation, SCOPER will not delete any files currently in the directory. Thus, your rewritten source will reside in a directory that contains other files that may not be involved in your  $\underline{VB}$ project.

Click OK once you have selected the auto-rewrite path. The SCOPER main form will now appear as follows:

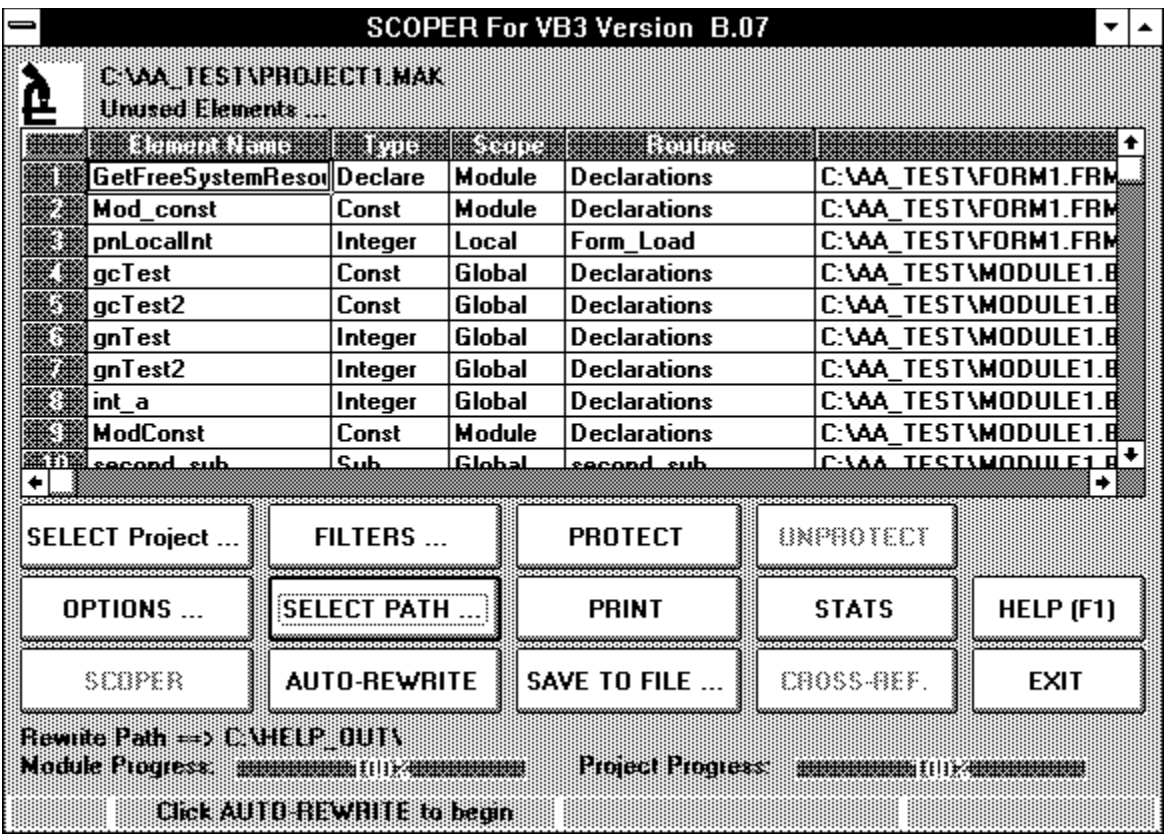

Notice that the AUTO-REWRITE button is now enabled. Directly below the AUTO-REWRITE button the caption 'Rewrite Path ==>' is displayed followed by the rewrite path you have selected. In the above example we see that our rewrite path will be C:\HELP\_OUT\. Make sure the rewrite path is correct before proceeding.

### **Starting Auto-Rewrite**

Once you are sure that the rewrite path is correct, click the AUTO-REWRITE button.

SCOPER begins by sorting the spreadsheet of unused elements for the rewrite process. The message bar will display 'Sorting for rewrite.' If your project has a high volume of unused elements, this sort may take a few moments.

Note that SCOPER will *only remove unused elements that appear in the spreadsheet* during the autorewrite process. If you have used the FILTERS ... form to filter some type/scope combinations or have protected individual elements using the PROTECT button, SCOPER will not remove those unused elements from the project during the auto-rewrite process. Simply put, if an element is not in the unused element spreadsheet it will be left alone during auto-rewrite.

After the spreadsheet of unused elements has been sorted, SCOPER copies the entire contents of the current project directory into the rewrite target path. The message bar will display 'Loading {rewrite path}' during this process. In the above example the message would be 'Loading C:\HELP\_OUT\'. This proces should complete in a few seconds.

Once the rewrite target path is loaded, SCOPER will begin rewriting the code in the target path directory. The message bar will display '{file name} - Rewriting' for each source code file that SCOPER needs to work on. For an average size  $\underline{VB}$  project, the rewrite process takes about 5 seconds.

When the rewrite process is complete, the message bar will display 'Rewrite complete'

**Related Topics:** The New Project .MAK File

#### **The New Project .MAK File**

SCOPER creates the new project .MAK file in the auto-rewrite target directory as follows:

If a source file outside the original project directory had to be rewritten to eliminate dead code (e.g., C:\ VB\CONSTANT.TXT) SCOPER will modify the new .MAK file to point to the rewritten CONSTANT.TXT file in the auto-rewrite target directory.

If the original project .MAK file contained any hard-coded references to the original project directory, SCOPER will modify these references in the new project .MAK file to point to the auto-rewrite target directory.

# **Printing**

After SCOPER has finished analyzing your project, the PRINT button on the main SCOPER form will be enabled if any unused elements were found. Click PRINT to obtain a hardcopy image of the unused element spreadsheet.

Note that the hardcopy unused element report will be sequenced the same way as the spreadsheet (filename, routine, and element name).

### **Save to File**

After SCOPER has finished analyzing your project, the SAVE TO FILE button on the main SCOPER form will be enabled if any unused elements were found. Click SAVE TO FILE to create a tab-delimited file of the unused elements in your project.

SCOPER will prompt you for a target filename. Once created, the file is suitable for importing into Excel, etc. where you can re-sort the data if you wish and run any other types of analysis you desire.

### **Statistics Summary Form**

The SCOPER Statistics Summary Form (see example below) is displayed when the STATS button is clicked on the main SCOPER form.

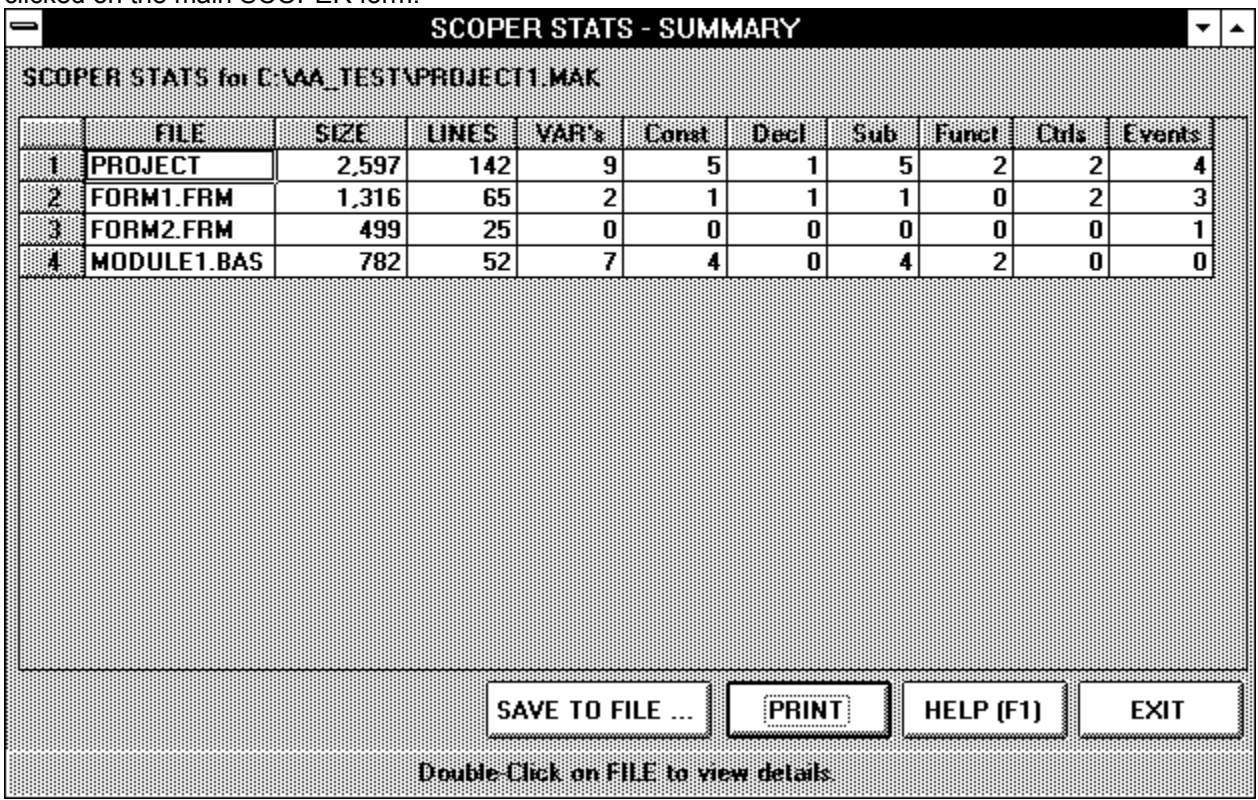

On the first row, statistics are displayed for the entire project. Starting with the second row, statistics are displayed for each individual file in the project.

The SAVE TO FILE and PRINT buttons work the same way as the corresponding buttons on the main form.

**Related Topics:**

Drilling Down

#### **Drilling Down**

More detailed statistics can be displayed as follows. Position the mouse pointer anywhere on the row of statistics you wish to examine further and double-click. In this example, double-clicking on the project row will display the following drill-down information:

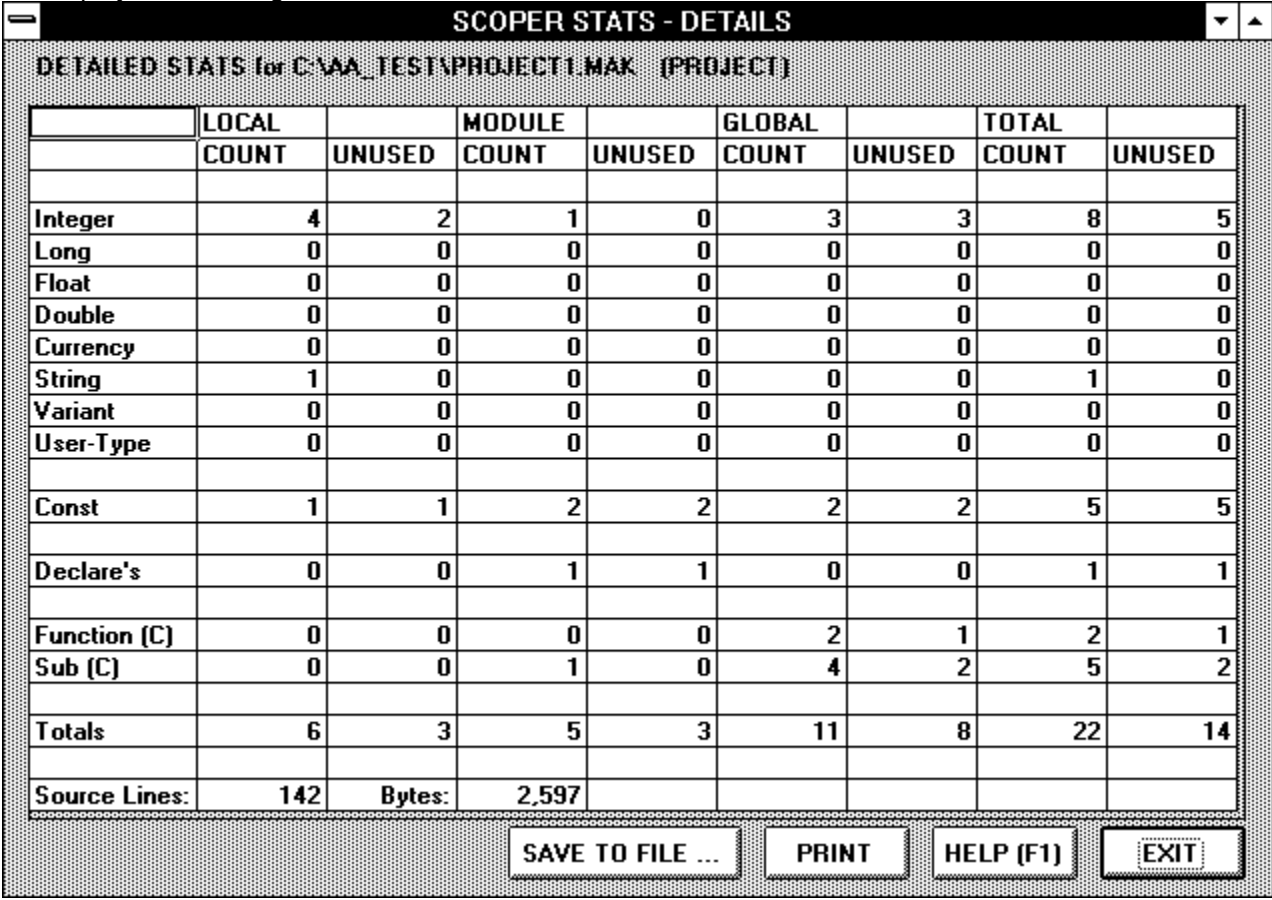

As this example shows, SCOPER can drill-down to the detail level for the entire project or for any source module within the project.

The SAVE TO FILE and PRINT buttons work the same way as the corresponding buttons on the main form.

### **Enabling the Cross-reference**

THIS FEATURE IS AVAILABLE TO REGISTERED USERS ONLY.

The SCOPER cross reference is enabled by checking the 'SAVE DATA FOR CROSS-REF. option before starting the analysis phase. Keep in ming that instructing SCOPER to build cross-reference data while it is examining your project source code will increase the run time of the analysis phase by approximately 40%

### **Displaying Cross-reference Data**

If you checked the 'SAVE DATA FOR XREF' option, the 'CROSS-REF' button on the main SCOPER form will be enabled when the analysis phase completes. Click 'CROSS-REF' to enter he SCOPER cross reference sub-system.

The message 'Sorting for Cross-Ref.' while SCOPER sorts the cross data saved during the analysis phase. This may take a minute or two for large projects.

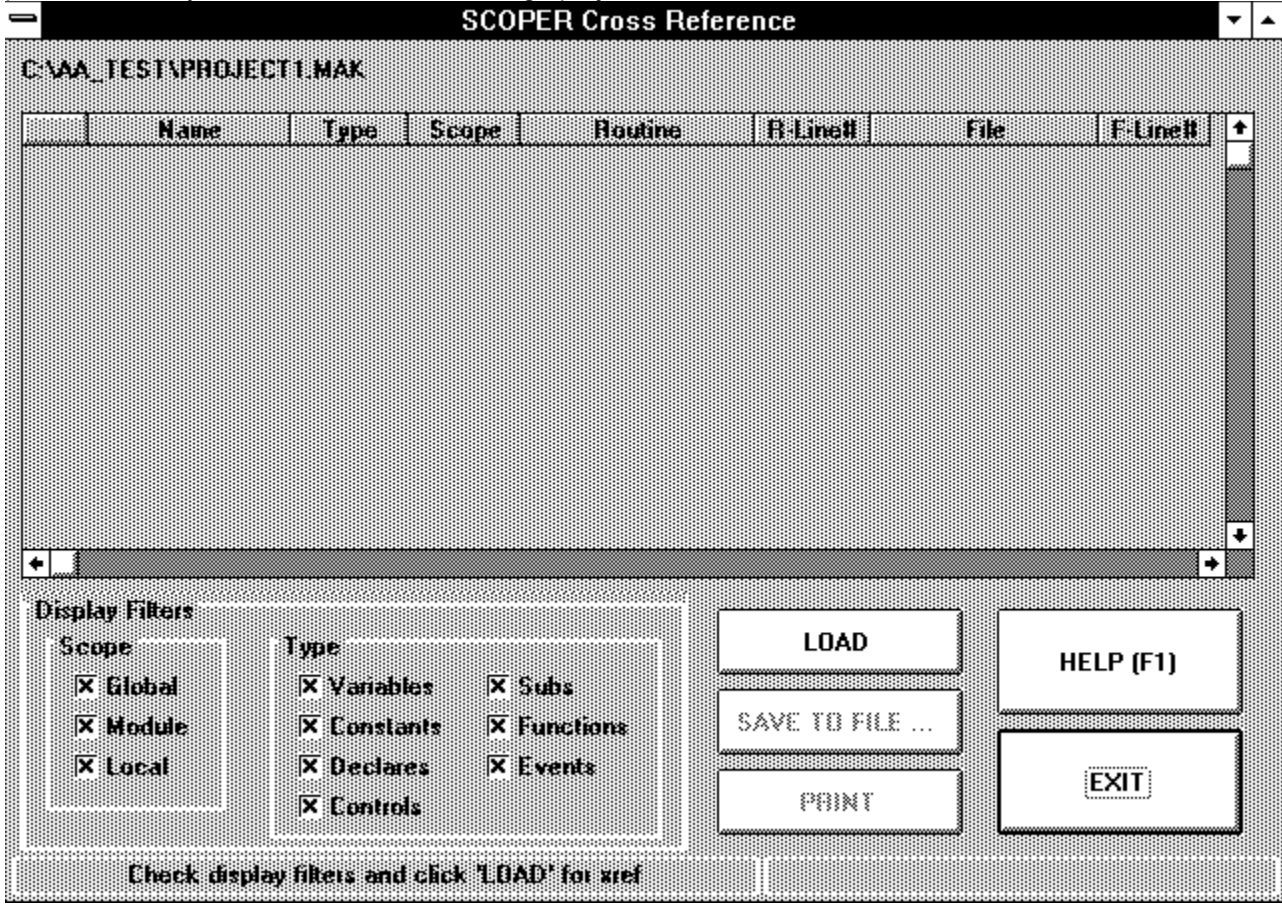

When you initially enter the Cross-Reference screen, SCOPER will ask you to check the display filters and then click LOAD.

#### **Related Topics:**

**Display Filters** 

#### **Display Filters**

The SCOPER Cross-Reference display filters allow you to customize the cross-reference report to include only the elements you want. If you leave all of the boxes checked, you will see a complete cross reference of every single element in your project.

If you want to 'filter' your cross reference report, remove some of the checks. In the example below, we have used the filter to limit the cross reference report to variables and constants:

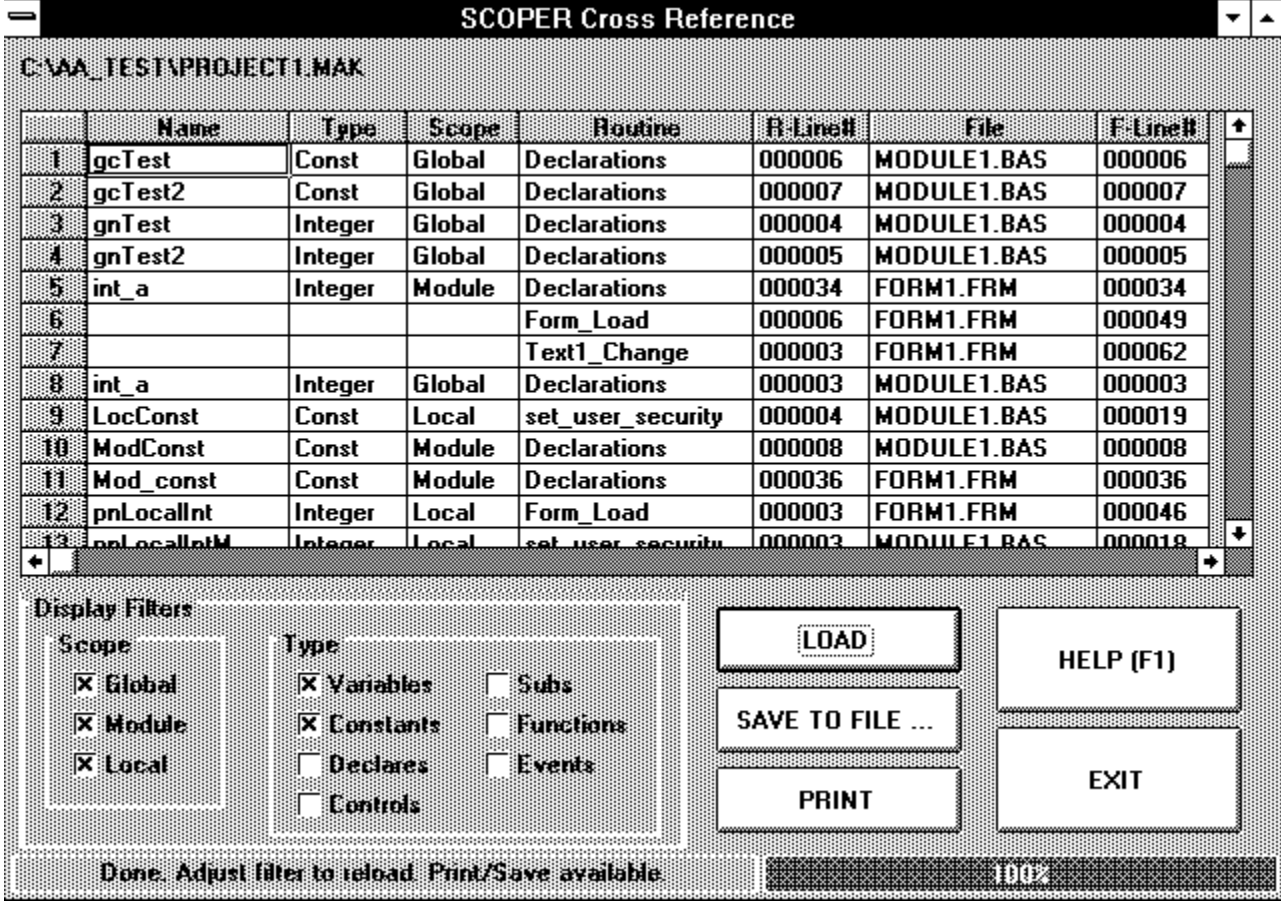

In the above example, row #5 tells us that there is a module scope integer named int\_a defined on line 34 in the Declarations section of FORM1.FRM.

Row #6 shows that int\_a is referenced on line 6 of the Form\_Load event in FORM1.FRM. This reference is at absolute line# 49 of FORM1.FRM.

Row #7 tells us that int\_a is also referenced on Line 3 of the Text1\_Change event in FORM1.FRM. This reference is at absolute line #62 of FORM1.FRM.

Row 8 shows another integer named int\_a defined in the Declarations section of MODULE1.BAS on Line #3. This int a has global scope and is unreferenced throughout the project.

The filter options can be changed at any time to any desired combination of scope and type. If you change the filter options, remember to click LOAD to reload the spreadsheet.

The SAVE TO FILE and PRINT buttons work the same way as the corresponding buttons on the main form.

### **Phone**

To order by phone, have your credit card ready and call:

1-800-447-ISES

The ISES office is open from 10 AM to 4 PM (Eastern Time) Monday thru Friday.

### **Credit Card**

To order by credit card, print or photocopy this form, fill it out, and fax the completed form to 908-580- 1008 or mail it to:

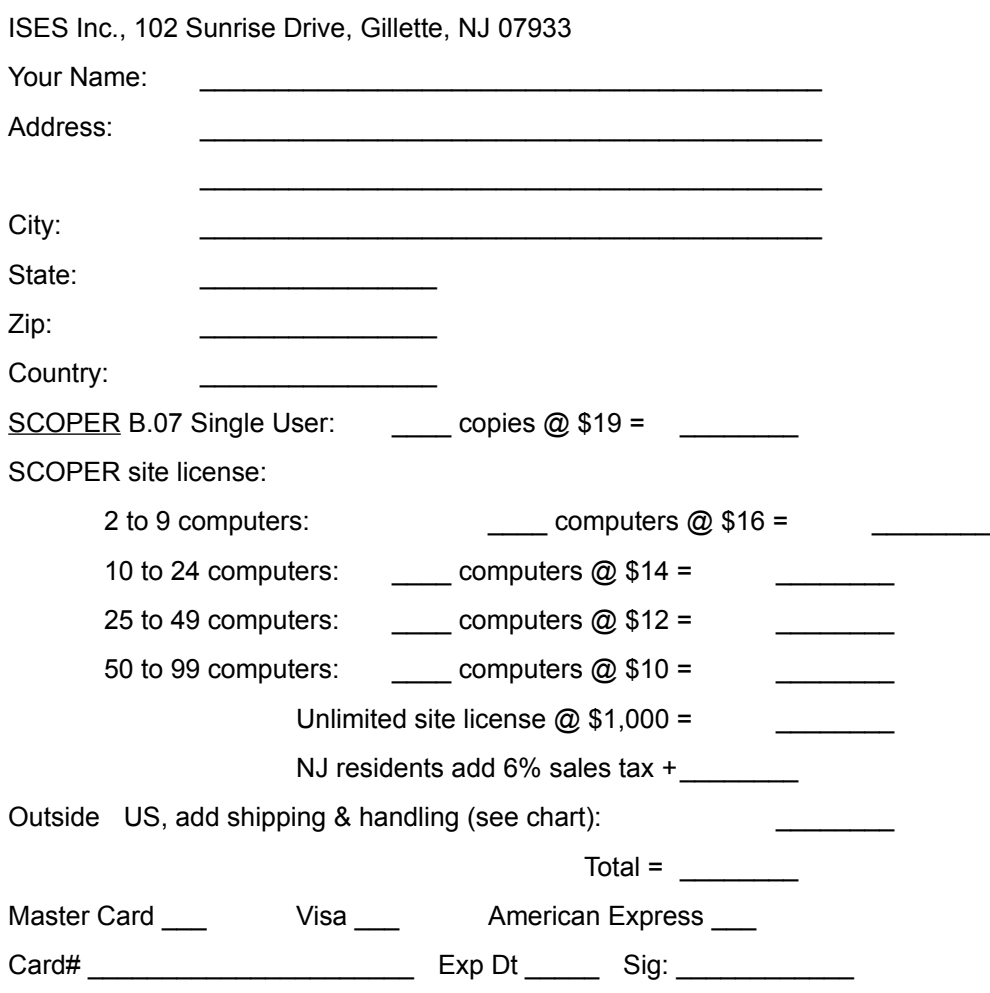

### **SWREG**

A single user registered copy of SCOPER can be ordered via SWREG on Compuserve. The SCOPER SWREG ID is 5904.

Simply type GO SWREG at the Compuserve ! prompt and follow the menus.

### **CHECK**

To order by check, print or photocopy this form, fill it out, and mail the completed form with a check payable to ISES, Inc. to:

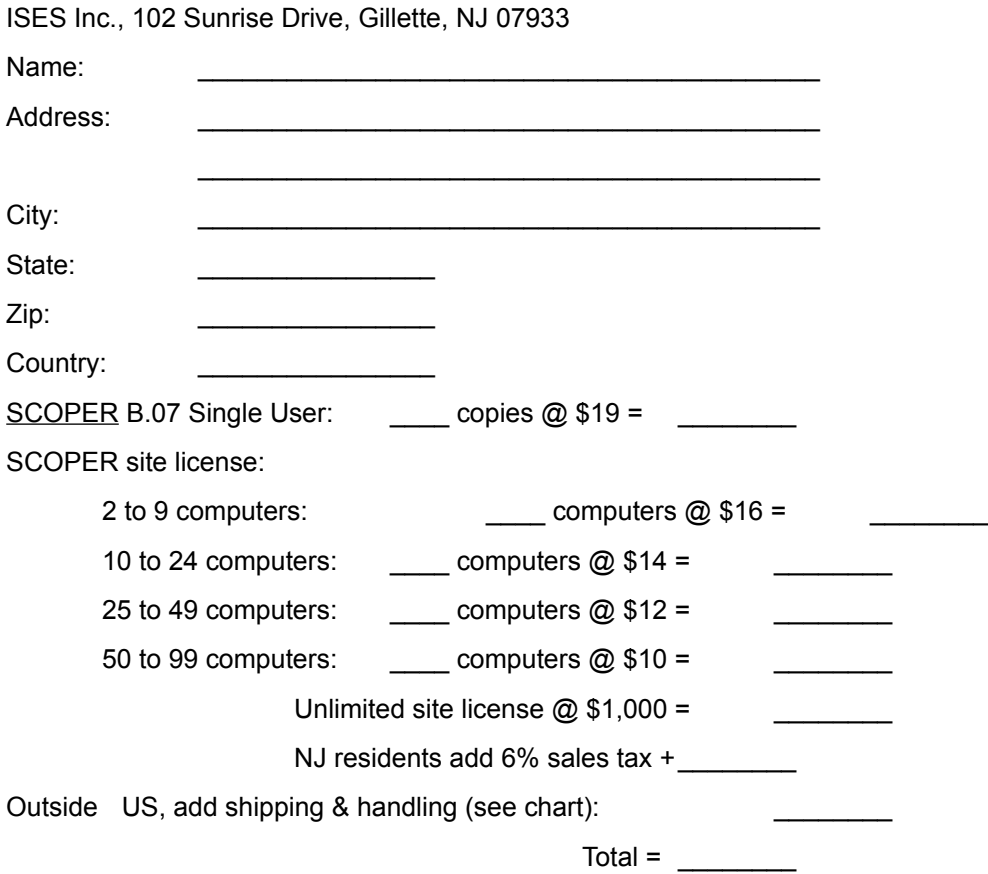

# **Shipping and Handling**

Shipping and handling charges for orders outside the US are:

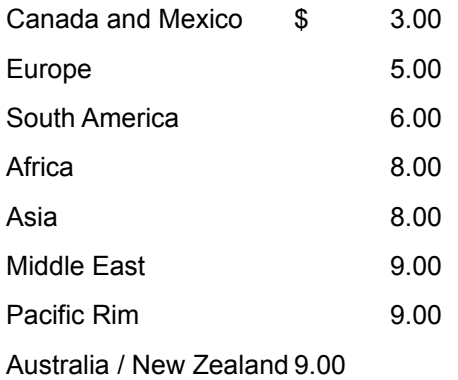

### **CompuServe**

If you require technical assistance or wish to request enhancements or improvements to future versions of SCOPER, the fastest way to contact us is via compuserve e:mail (GO MAIL). Send your query with source code examples (if possible) to 72417,627.

### **America On-Line**

Any technical issues can be e:mailed to us on AOL. Send to ISES INC

### **Fax**

You can reach us by fax at 908-766-1109 or 908-580-1008. Please write SCOPER on your fax header sheet. Please try to include as much information as possible in your query, including source code if possible.

### **Mail**

You can reach us by mail at :

ISES, Inc. 102 Sunrise Drive, Gillette, NJ 07933

Please try to include as much information as possible in your query, including source code if possible.

#### **Voice**

Our technical support voice line is 908-766-1894. We recommend using Compuserve or Fax services, however, as it will save you money and give us a chance to study your query more thoroughly.

# **Glossary of Terms**

Analysis Phase Auto-Rewrite click Cross-Reference Dead Code **Declarations** development cycle dialog box Drill Down event Filter **Iteration** MAK Message Bar **Parsing** pass Path Progress bar project project directory Recursion scope **SCOPER** shareware tab-delimited unused elements Unused Elements Spreadsheet VB

#### **Analysis Phase**

Part of processing when SCOPER is identifying dead code in a VB project.

#### **Auto-Rewrite**

SCOPER process of rewriting VB source automatically eliminating dead code.

#### **click**

Windows term describing the process of pressing the left mouse button down and then letting it up.

#### **Cross-Reference**

Source code report showing project elements, where they are defined, and where they are used.

#### **Dead Code**

Variables, constants or routine declarations that are never referenced. Functions and Subroutines that are never called.

#### **Declarations**

In VB terminology refers to the section of a source module before the first Function, Subroutine, or Event.

#### **development cycle**

The life-cycle of the software creation process.

#### **dialog box**

Windows term describing a small pop-up window designed to ask a specific question of the user and return the answer to the main program.

#### **Drill Down**

Finer level of detail about a particular statistic.

#### **event**

An action recognized by an object, such as clicking the mouse or pressing a key, and for which you can write code to respond. Events can occur as a result of user action or program code, or they can be triggered by the system.
## **Filter**

Enables selection of a subset of objects from the overall population based upon some common object attribute.

## **Iteration**

Process of repeating a step or series of steps. Also known as a 'loop' in programming circles.

## **MAK**

Refers to a VB project file where all project components are identified.

## **Message Bar**

Panel on the bottom of **SCOPER** forms displaying important processing information to the SCOPER user.

## **Parsing**

The process of seperating a computer instruction into its smallest components or tokens. Also referred to as tokenizing.

#### **pass**

Term used in compiler technology describing the process of reading and parsing programming source code.

## **Path**

Directory structure definition leading to a target for data files.

## **Progress bar**

Popular method of graphically displaying program execution status to the user. Usually fills from left to right with a percentage complete display in the middle.

## **project**

In VB terminology, refers to the set of source modules used to create a piece of software.

# **project directory**

The directory where the project .MAK file exists.

## **Recursion**

Programming technique where a function calls itself. Also applies to two different functions that call each other.

#### **scope**

Term used to describe the realm of a variable, constant, or routine. Possible values are 'global', 'module', and 'local'.

### **SCOPER**

Essential add-on tool for serious VB programmers. Primary function is to eliminate dead code from VB projects.

### **shareware**

Popular software distribution technique where users get to try a software product before purchasing a registered copy.

## **tab-delimited**

A file where the fields are seperated by tab characters (Chr\$(9)). Suitable for quickly importing into Excel, etc.

### **unused elements**

Variables, constants or routine declarations that are never referenced. Functions and Subroutines that are never called.

# **Unused Elements Spreadsheet**

Spreadsheet on the main SCOPER form containing dead code found during the analysis phase.

## **VB**

Visual Basic 3.0 Professional Edition for Windows.